### Graphical Analysis : marche à suivre

#### 1. Pour le fichier de démarrage (information à transmettre au responsable informatique).

Créer un fichier startup.ga3 et l'enregistrer sur celui qui existe pour éviter chaque fois d'effectuer la mise en page.

- Supprimer les marges et choisir la disposition par défaut du format (paysage par exemple : voir le modèle)
- Attention à supprimer dans les options du graphique : graph options\Connect Lines (absurde pour un graphique scientifique).
- Par défaut, demander que les échelles partent de zéro : Option graph\options axes\autoscale from 0. On a ainsi une vision globale du graphique et l'on peut ensuite « agrandir » une partie.
- En attribuant un titre « titre du graphique » l'élève peut ensuite cliquer sur celui-ci pour changer le nom.
- Remplacer dans le rectangle « Notes » par « Noms » . L'autre solution File\printing Options\Print Footer (nom, date, etc.) se conserve pour tous les graphiques qui suivent si l'option n'a pas été annulée et les élèves trouvent sur leur graphique le nom des prédécesseurs.

### 2. Quelques rappels :

- L'ordinateur travaille en « radian » ou en « degré » pour les fonctions trigonométriques. Choisir l'unité dans File\Setting For Untitled.
- Dans le cas général l'ordinateur ne peut pas « deviner » le modèle mathématique à l'exception de la droite. Il faut donc choisir le modèle à tester.
- La dernière mise à jour en français comportant des « bogs » la marche à suivre correspond à la version anglaise.

# 3. Tableau : petite marche à suivre pour l'élève : 1ère partie

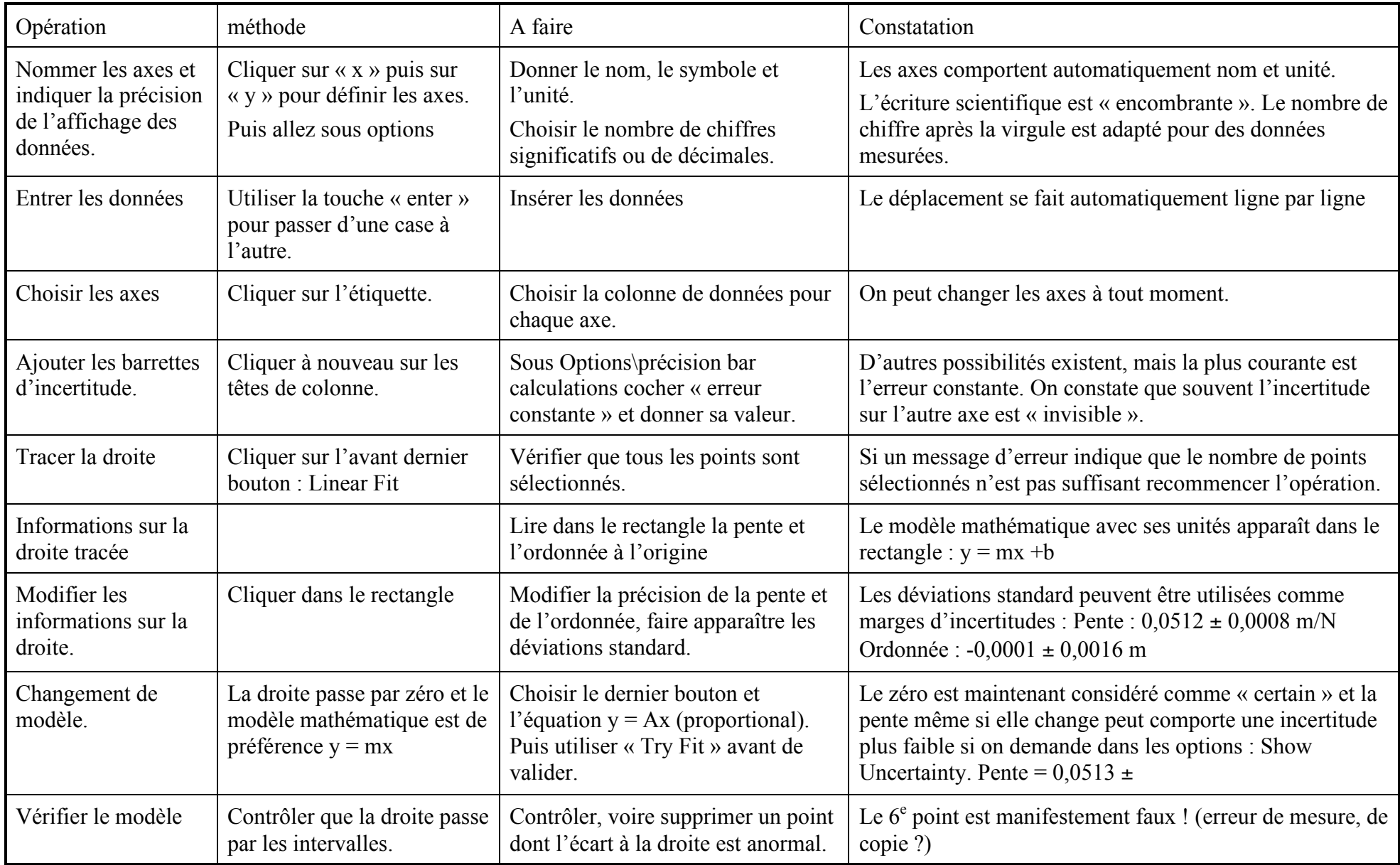

## 4. Tableau : petite marche à suivre pour l'élève : 2<sup>e</sup> partie

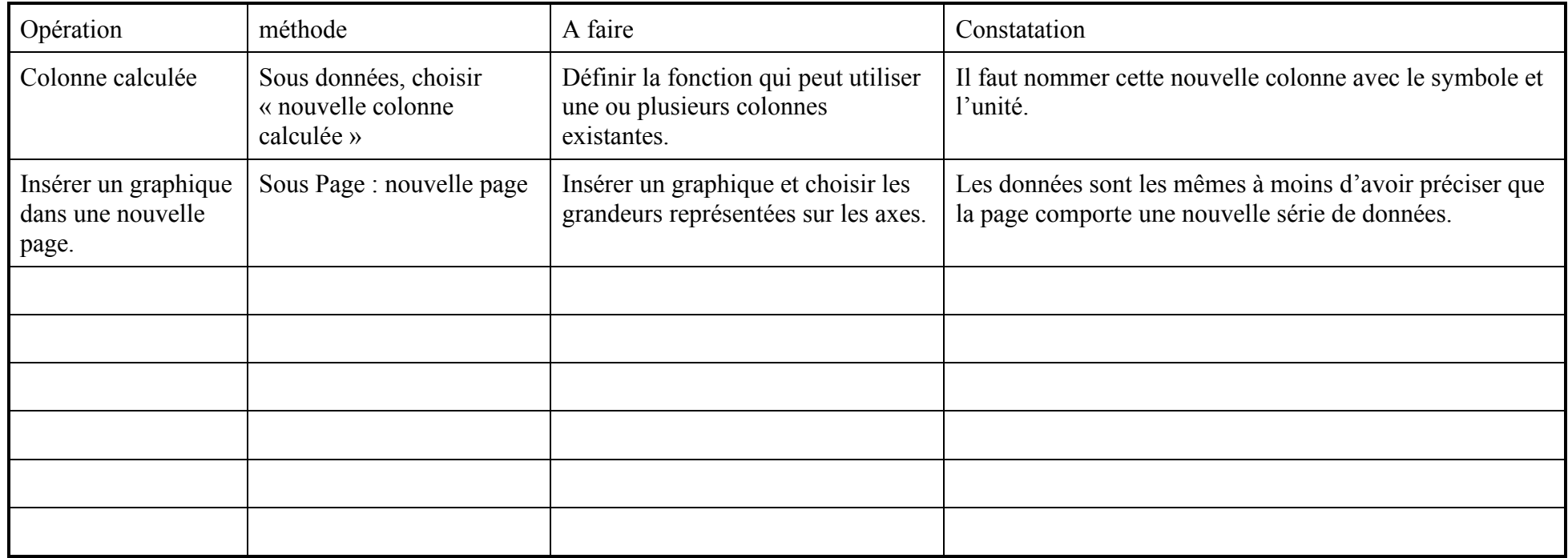